# Manuál PVU zadavatel

# Platnost pro elektronický nástroj X-EN verze 4 a novější

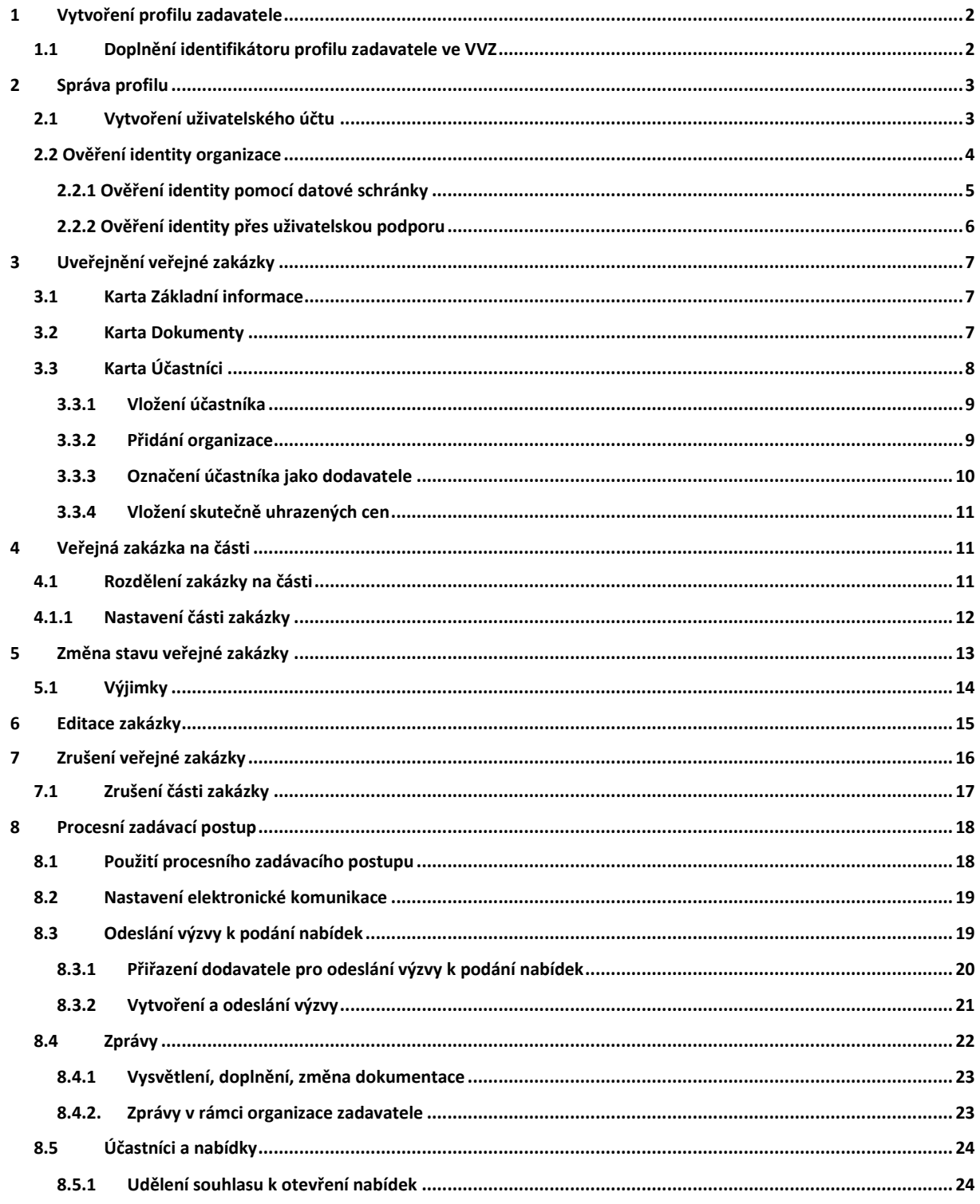

# <span id="page-1-0"></span>1 Vytvoření profilu zadavatele

**Nejprve je nutné nový profil zadavatele zaregistrovat. Registrace profilu spočívá ve vyplnění a odeslání registračního formuláře na PVU. Odesláním vyplněného registračního formuláře dojde vytvoření profilu zadavatele a také uživatelského účtu. Současně Vám bude odeslán potvrzující email. Váš uživatelský účet nebude aktivní do doby, než provedete jeho aktivaci potvrzovacím emailem.**

**Pro každý profil zadavatele je v systému vygenerována unikátní internetová adresa (URL). Zadavatel má povinnost oznámit tuto URL adresu do věstníku veřejných zakázek příslušným formulářem.**

### <span id="page-1-1"></span>*1.1 Doplnění identifikátoru profilu zadavatele ve VVZ*

**Jakmile dojde k uveřejnění oznámení profilu zadavatele ve VVZ, bude mu přiděleno evidenční číslo. Toto evidenční číslo slouží na PVU jako identifikátor profilu zadavatele a je nutné jej do profilu zadavatele doplnit v editaci profilu organizace.**

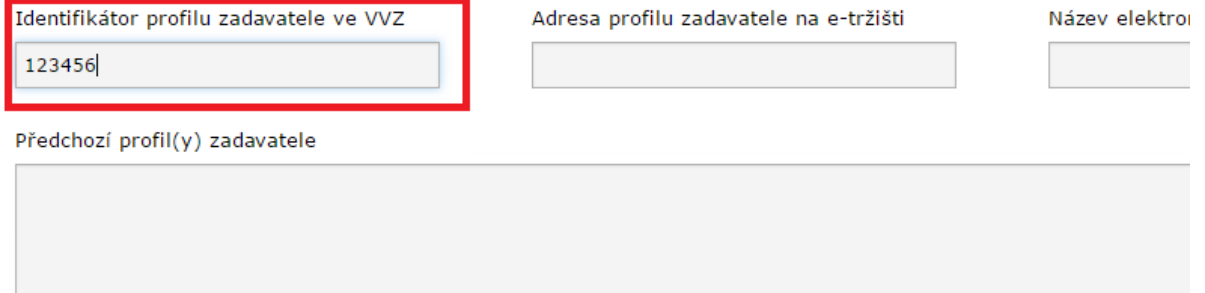

# <span id="page-2-0"></span>2 Správa profilu

**Každý uživatel může měnit údaje týkající se organizace a přidávat a odebírat další uživatele**  organizace. Editace profilu organizace je přístupná po kliknutí na tlačítko "Editovat" domovské **stránce, napravo od názvu organizace.**

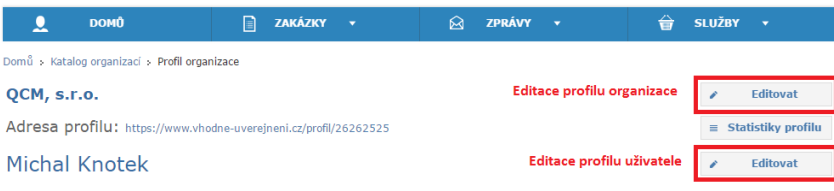

#### <span id="page-2-1"></span>*2.1 Vytvoření uživatelského účtu*

**V rámci bezplatné varianty profilu zadavatele, má každý profil k dispozici pouze 1 uživatelský účet.**

**Přejděte na stránku Správa uživatelů (Služby-> Nastavení služeb-> Správa uživatelů) a klikněte na tlačítko Přidat uživatele:**

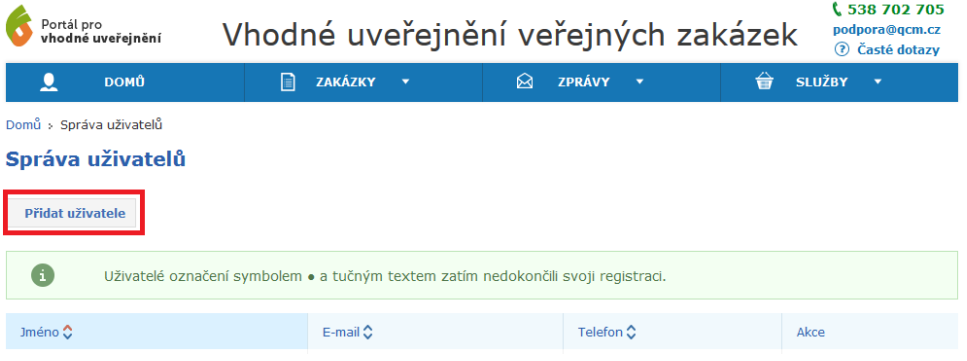

**Pro vytvoření dalšího uživatelského účtu jsou vyžadovány základní identifikační údaje o uživateli:**

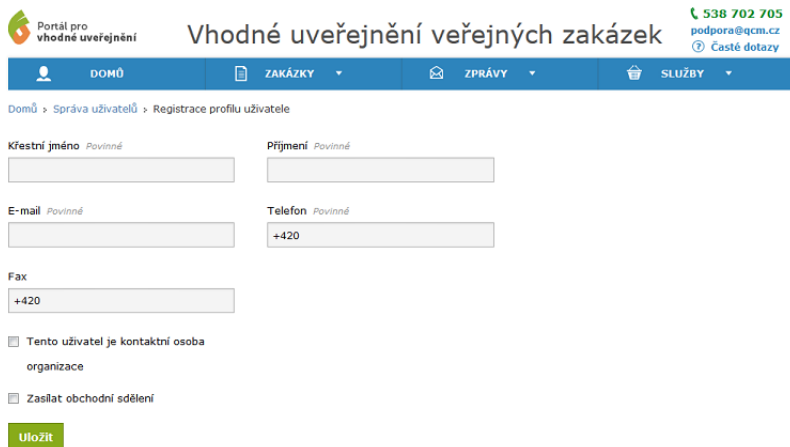

**Po vytvoření dalšího účtu je na zadanou adresu odeslán e-mail s odkazem na dokončení registrace. Dokončení registrace spočívá ve volbě přihlašovacího jména a hesla. Uživatelský účet je aktivní ihned po dokončení.**

#### <span id="page-3-0"></span>*2.2 Ověření identity organizace*

**Ověření identity slouží k posílení důvěryhodnosti subjektu v rámci elektronického procesu zadávání zakázek na Portálu pro vhodné uveřejnění (elektronická komunikace, příjem elektronických nabídek atp.).**

**Bez ověření identity není možné zahájit výběrové řízení v rámci elektronického procesu zadávání zakázek.**

**Pro provedení ověření identity klikněte na domovské stránce organizace na tlačítko Ověřit identitu:**

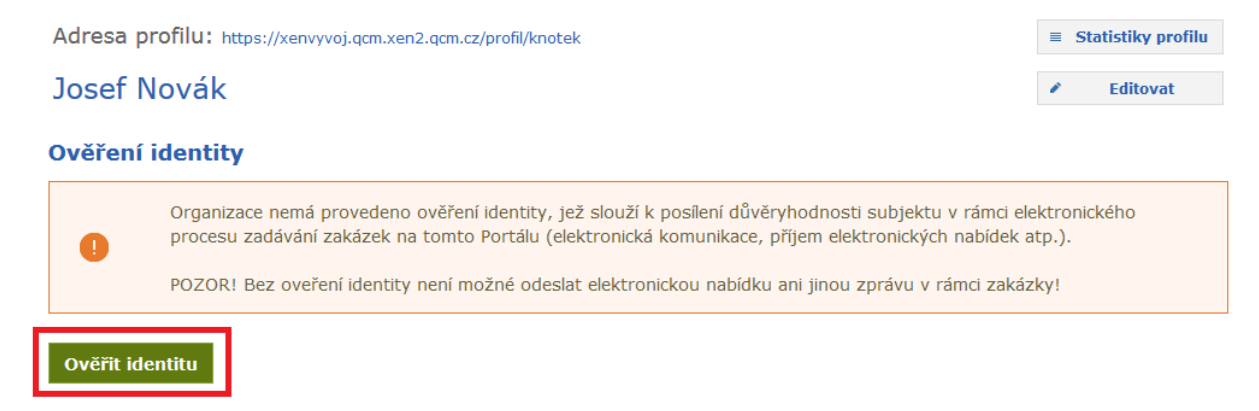

#### **Možné způsoby ověření identity:**

- **- Pomocí datové schránky**
- **- Přes uživatelskou podporu PVU**

#### **Ověření identity**

 $\bullet$ 

Ověření identity slouží k posílení důvěryhodnosti subjektu v rámci elektronického procesu zadávání zakázek na tomto Portálu (elektronická komunikace, příjem elektronických nabídek atp.). Tuto informaci pak mají k dispozici jak zadavatelé, tak dodavatelé v rámci Katalogu organizací.

#### Možné způsoby ověření:

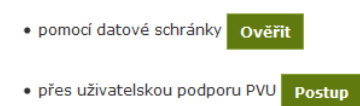

#### <span id="page-4-0"></span>2.2.1 Ověření identity pomocí datové schránky

**Zvolením způsobu ověření přes datovou schránku budete vyzváni k zadání přihlašovacích údajů do datové schránky organizace:**

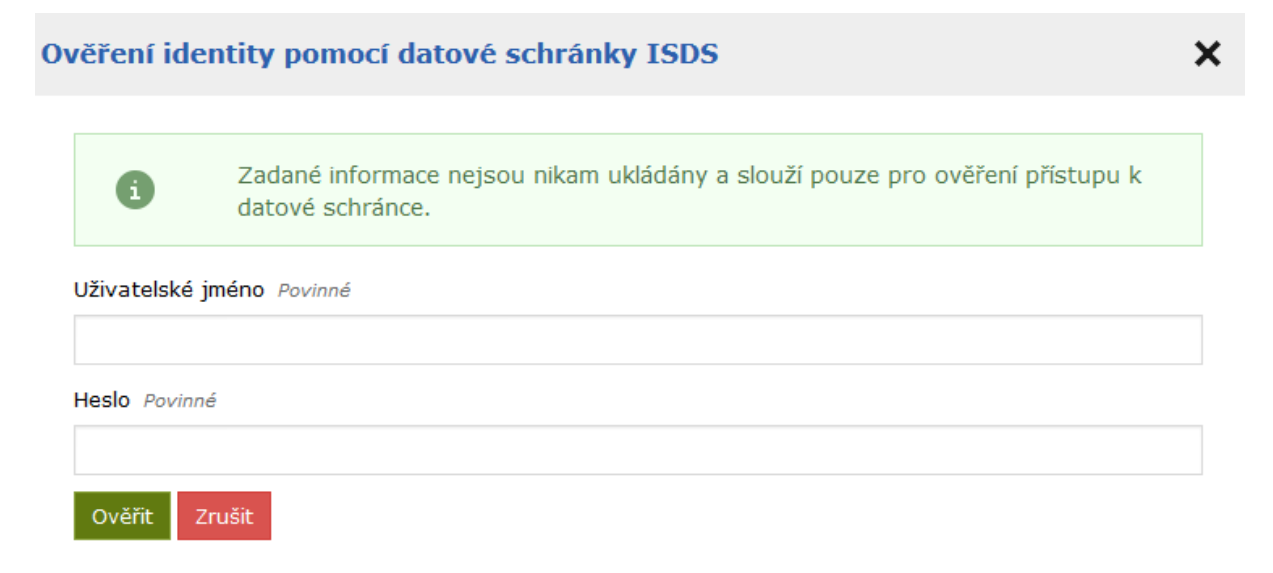

**Ověření identity je jednorázový úkon, při kterém se ověřuje správnost úředního názvu organizace a identifikačního čísla organizace (IČO).**

#### <span id="page-5-0"></span>2.2.2 Ověření identity přes uživatelskou podporu

**Do datové schránky společnosti QCM, s.r.o. (2w8vviz), nebo e-mailem na adres[u podpora@qcm.cz](mailto:podpora@qcm.cz) zašlete zprávu obsahující požadované informace:**

Předmět zprávy "Žádost o ověření identity na PVU"

**Úřední název organizace**

**IČO**

**Ověřovací kód**

**Pro zjištění ověřovacího kódu klikněte na stránce Ověření identity na tlačítko Postup:**

#### **Ověření identity**

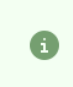

Ověření identity slouží k posílení důvěryhodnosti subjektu v rámci elektronického procesu zadávání zakázek na tomto Portálu (elektronická komunikace, příjem elektronických nabídek atp.). Tuto informaci pak mají k dispozici jak zadavatelé, tak dodavatelé v rámci Katalogu organizací.

#### Možné způsoby ověření:

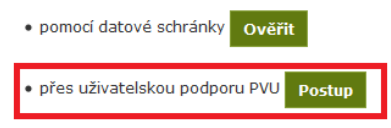

**Po ověření správnosti údajů pracovníky uživatelské podpory bude organizace označena jako manuálně ověřená. V případě zaslání zprávy e-mailem musí být e-mail podepsán tzv. uznávaným elektronickým podpisem (založeným na kvalifikovaném certifikátu) osobou oprávněnou jednat za žadatele.**

# <span id="page-6-0"></span>3 Uveřejnění veřejné zakázky

**Pro uveřejnění zakázky zvolte v menu Zakázky volbu Uveřejnit zakázku. Následně se zobrazí formulář zakládající novou zakázku.**

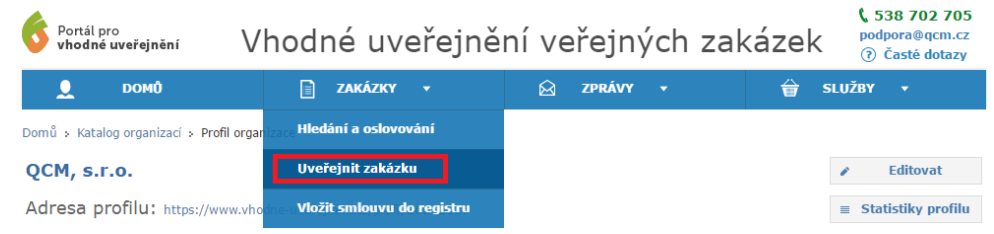

### <span id="page-6-1"></span>*3.1 Karta Základní informace*

**Do tohoto formuláře se uvádějí základní informace o veřejné zakázce. Je nutné vyplnit minimálně tyto položky:** 

- **- Druh veřejné zakázky**
- **- Druh zadávacího řízení**
- **- Název zakázky**
- **- Předpokládaná hodnota**
- **- Hlavní místo plnění**
- **- Předmět CPV**
- **- Lhůty**

### <span id="page-6-2"></span>*3.2 Karta Dokumenty*

**Veškeré dokumenty a přílohy veřejné zakázky se vkládají na kartě Dokumenty. Pro přidání souboru k veřejné zakázce klikněte na odkaz Přidat dokument.**

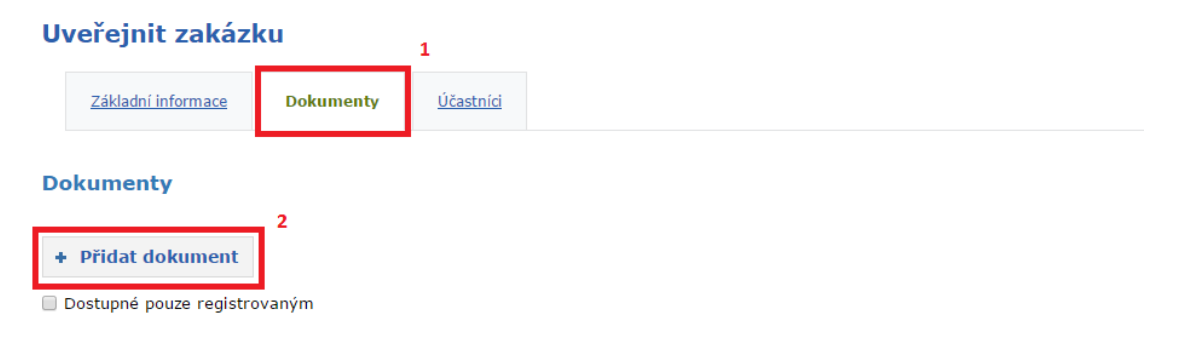

**Následně vyplňte název dokumentu, zvolte požadovaný soubor uložený v počítači a vyberte odpovídající typ dokumentu. Kliknutím na tlačítko Uložit dojde k nahrání souboru do zakázky.**

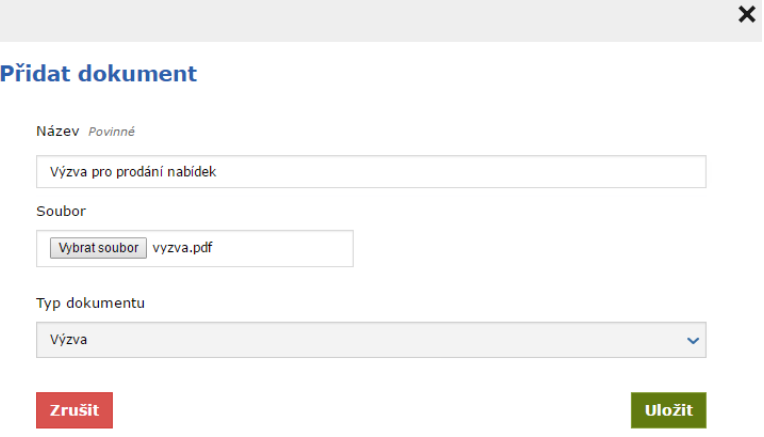

**Pro vložení dalšího souboru postup opakujte.**

**Po vyplnění všech povinných informací na kartě Základní informace je možné zakázku uložit. Kliknutím na tlačítko Uložit se formulář uloží do systému a zakázka bude evidována ve stavu Příprava.**

**Pro uveřejnění zakázky na profilu zadavatele klikněte v editaci formuláře na tlačítko Uložit a uveřejnit zakázku. Následně je nutné uveřejnění zakázky ještě potvrdit:**

Chcete přesunout zakázku Veřejná zakázka do stavu Čeká na uveřejnění?

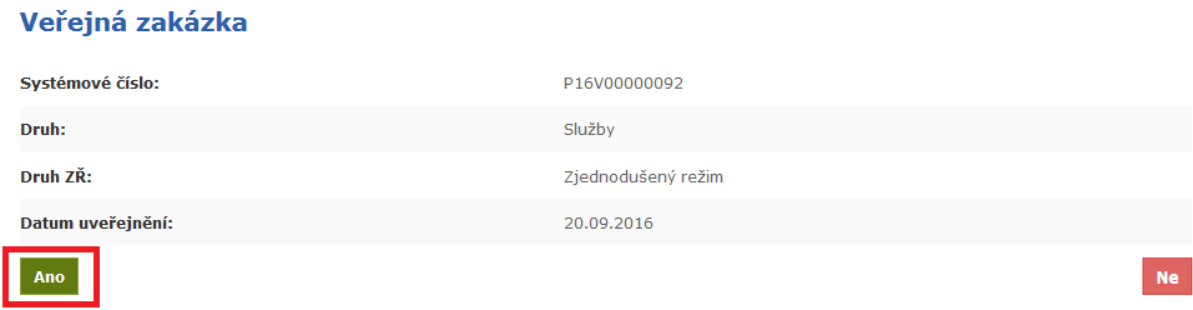

### <span id="page-7-0"></span>*3.3 Karta Účastníci*

**V závislosti na druhu zadávacího řízení má zadavatel povinnost uveřejnit seznam účastníků a dodavatelů, jejich nabídkovou a smluvní cenu, seznam poddodavatelů, atd. ve strukturovaném a strojově čitelném formátu. Všechny tyto informace se uvádějí na kartě Účastníci.**

#### <span id="page-8-0"></span>3.3.1 Vložení účastníka

#### **V editaci zakázky zvolte na kartě Účastníci odkaz Přidat.**

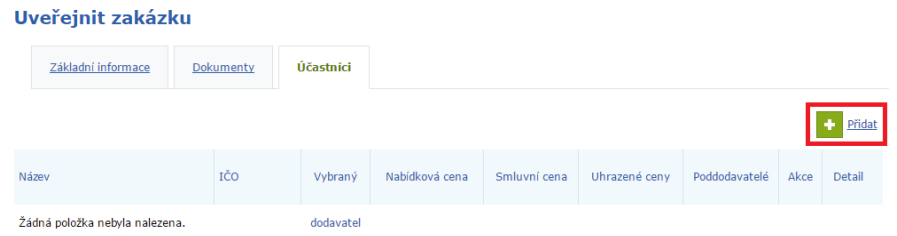

**Kliknutím na odkaz se zobrazí okno Přidání organizace:**

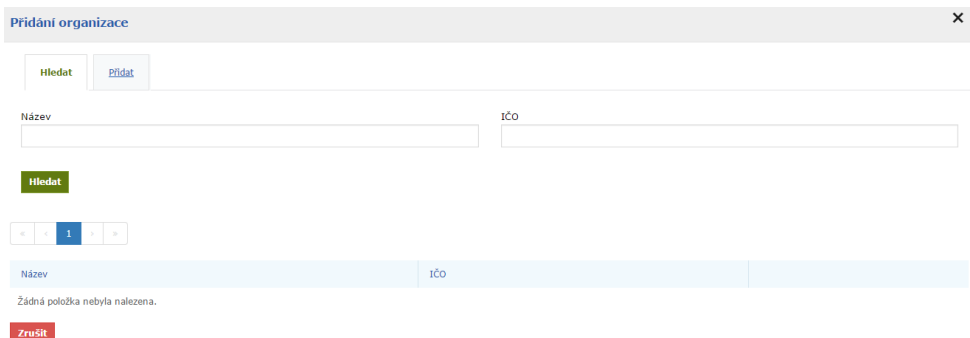

**Zde je možné požadovanou organizaci vyhledat, nebo přidat. Vyhledávání probíhá v databázi registrovaných subjektů na PVU. Pokud se Vám nedaří požadovaný subjekt vyhledat, znamená to, že organizace není dosud registrována na PVU a je nutné ji do systému přidat ručně.**

#### <span id="page-8-1"></span>3.3.2 Přidání organizace

#### **Přejděte na záložku Přidat.**

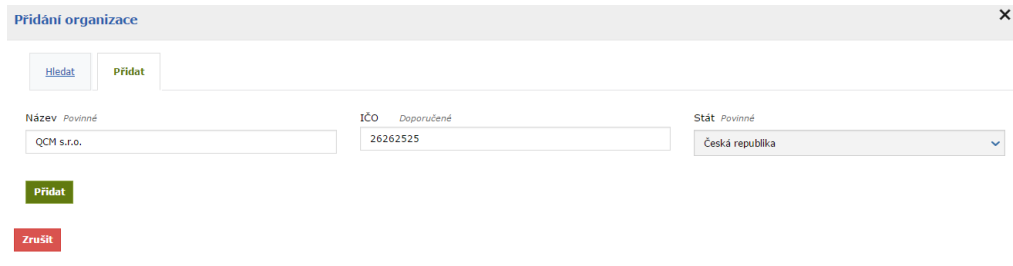

**Vyplňte název organizace, IČO a Stát. Vožené údaje potvrďte tlačítkem Přidat. Organizace bude přidána mezi účastníky. Další informace je možné vyplnit na detailu vloženého účastníka:**

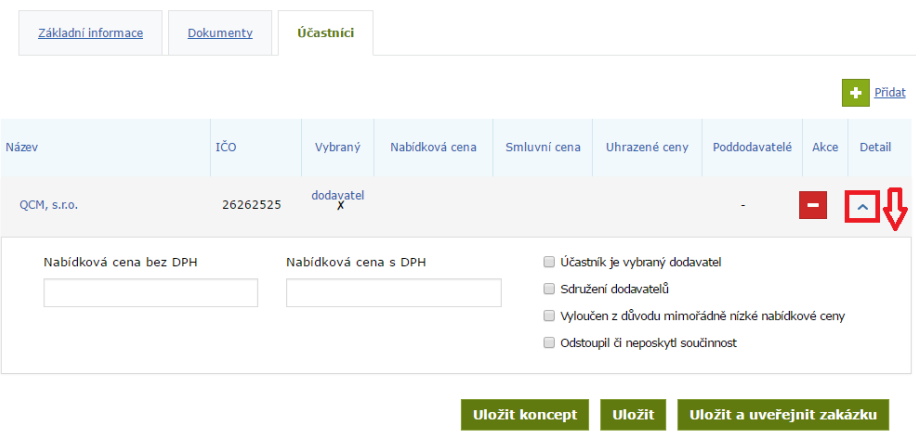

### <span id="page-9-0"></span>3.3.3 Označení účastníka jako dodavatele

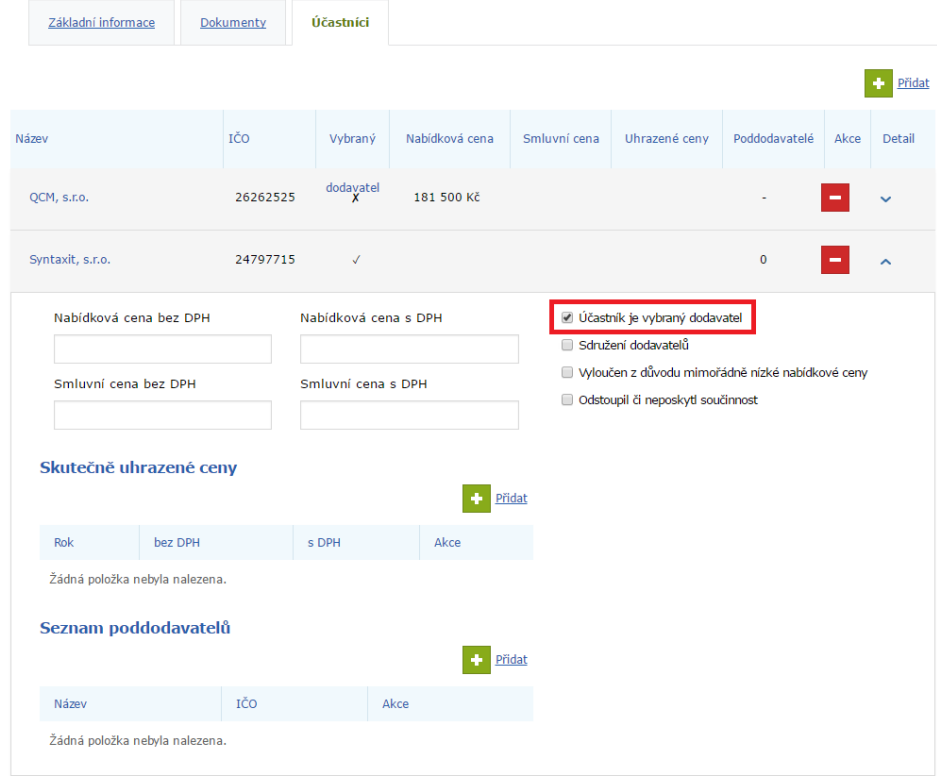

Na detailu účastníka zatrhněte volbu "Účastník je vybraný dodavatel":

**Kromě nabídkové ceny bude zpřístupněna možnost vložit smluvní cenu, skutečně uhrazené ceny a seznam poddodavatelů.**

#### <span id="page-10-0"></span>3.3.4 Vložení skutečně uhrazených cen

#### **Na detailu dodavatele klikněte v oddílu Skutečně uhrazené ceny na odkaz Přidat:**

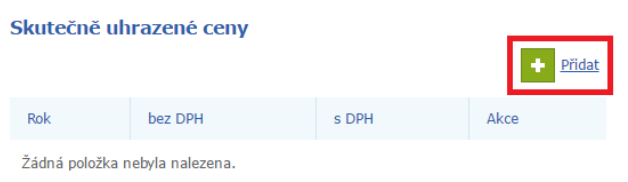

#### **Následně vyplňte částku za zvolený rok:**

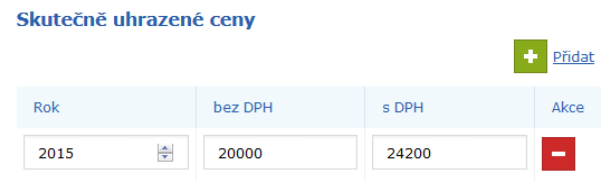

# <span id="page-10-1"></span>4 Veřejná zakázka na části

#### <span id="page-10-2"></span>*4.1 Rozdělení zakázky na části*

**Pro uveřejnění zakázky na části zatrhněte ve formuláři zakládajícím novou zakázku, nebo v editaci již existující zakázky, volbu Rozdělit zakázku na části.**

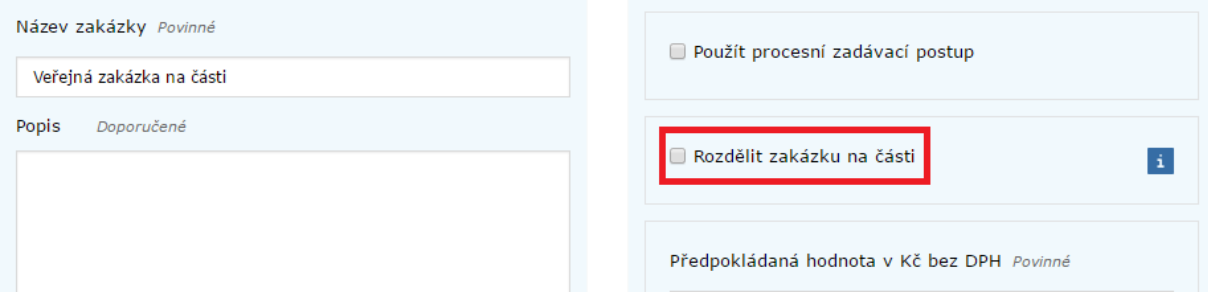

**Pokud již jsou části nastaveny, zrušením této volby budou smazány i se všemi evidovanými údaji.**

#### <span id="page-11-0"></span>*4.1.1 Nastavení části zakázky*

# **Po rozdělení zakázky přejděte na novou kartu Části zakázky:**

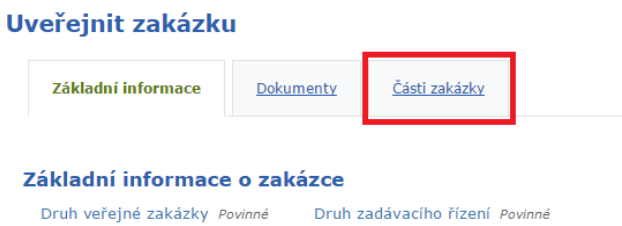

**Systém automaticky vytvoří jednu část veřejné zakázky. Editace části je dostupná na jejím detailu (1), další část přidáte kliknutím na odkaz Přidání části (2):**

### Uveřejnit zakázku

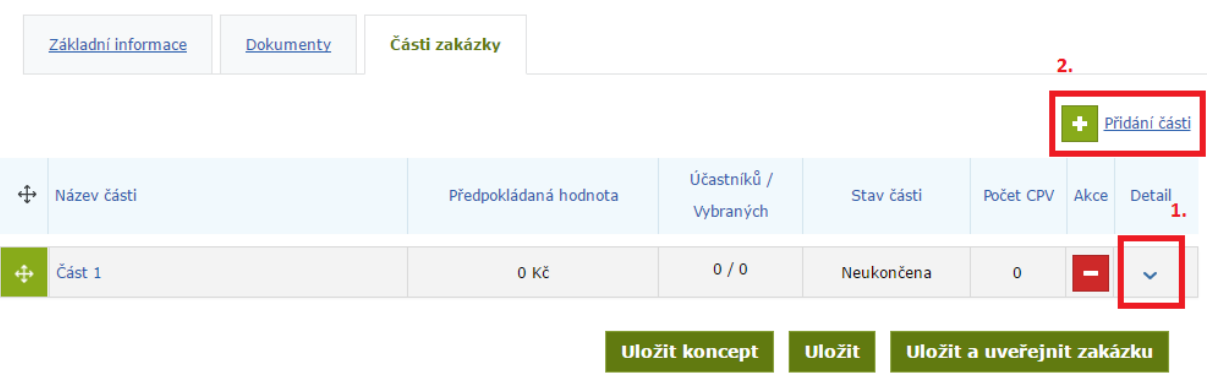

# <span id="page-12-0"></span>5 Změna stavu veřejné zakázky

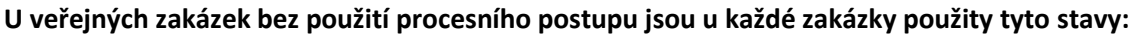

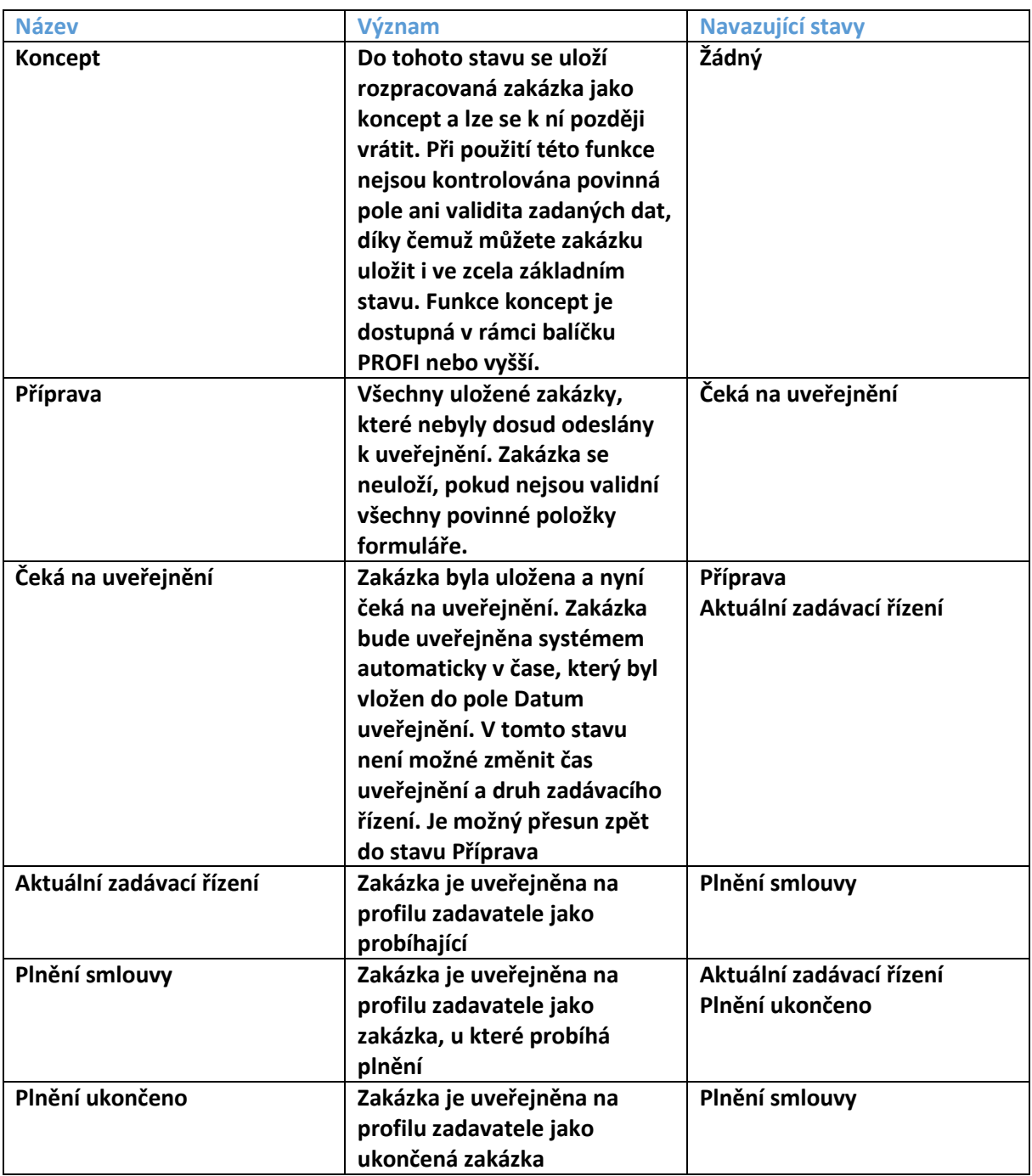

**Po uveřejnění zakázky je zakázka automaticky přesunuta do stavu Aktuální zadávací řízení.** 

# **Změna stavů neprobíhá automaticky a je nutné stav změnit ručně. Změna zakázky se provádí volbou požadovaného stavu na detailu zakázky.**

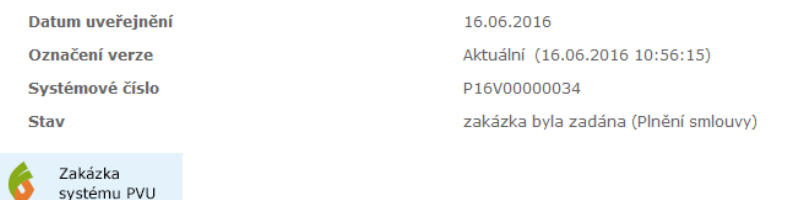

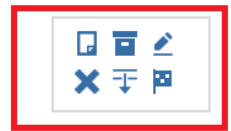

#### **Dostupné akce pro změnu stavu veřejné zakázky:**

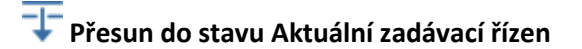

- **Přesun do stavu Plnění smlouvy**
- **Přesun do stavu Plnění ukončeno**
- **Přesun do stavu Zrušeno (Viz kapitola 7)**
- **Přesun zakázky do stavu čeká na uveřejnění (Pouze u zakázek ve stavu Příprava)**

### **Další dostupné akce:**

- **Upravit (Editace zakázky)**
- **Export ukončené zakázky (Objednávka služby)**
- **Vyhotovené potvrzení o uveřejnění zakázky (Objednávka služby)**
- **Oslovit dodavatele (Pouze u zakázek zadaných bez použití procesního zadávacího postupu)**

#### <span id="page-13-0"></span>*5.1 Výjimky*

**Přímé zadání – podlimitní/nadlimitní VZ**

**Přímé zadání – Zakázka malého rozsahu**

**Jednací řízení bez uveřejnění (JŘBU)**

**U těchto druhů zadávacího řízení dochází ihned po uveřejnění zakázky ke změně stavu na Plnění**  smlouvy automaticky. V případě JŘBU je možné toto chování potlačit zatržením volby "Uveřejnit **JŘBU na profilu zadavatele jako probíhající".**

# <span id="page-14-0"></span>6 Editace zakázky

**Editace zakázky je možná v jakémkoliv stavu, kromě stavu zrušeno. Pro vstup do editace zakázky**  klikněte na symbol Upravit **\***, který naleznete na detailu každé zakázky.

# Veřejná zakázka

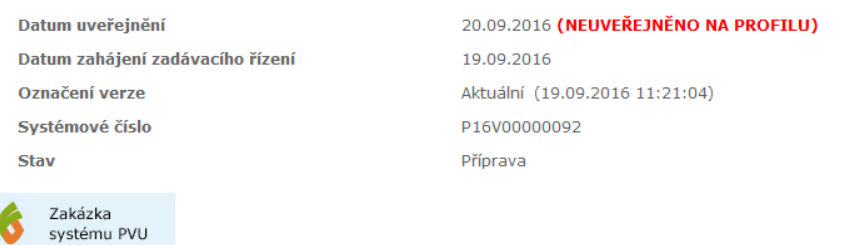

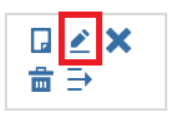

**V editaci zakázky lze upravovat obsah jednotlivých částí formuláře a také spravovat dokumenty zakázky. U již zveřejněné zakázky nelze editovat druh ZŘ a datum uveřejnění.**

# <span id="page-15-0"></span>7 Zrušení veřejné zakázky

**Pro zrušení veřejné zakázky klikněte na symbol Zrušit na detailu veřejné zakázky. Zrušená zakázka bude nadále veřejně přístupná. Na detailu zrušené zakázky se zobrazuje text informující o zrušené zakázce.**

## Dodávka elektrické energie

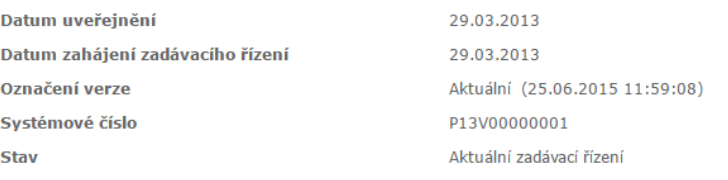

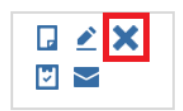

#### **Systém dále zobrazí výzvu pro potvrzení a zadání data zrušení veřejné zakázky.**

#### Zrušení zakázky: Dodávka elektrické energie

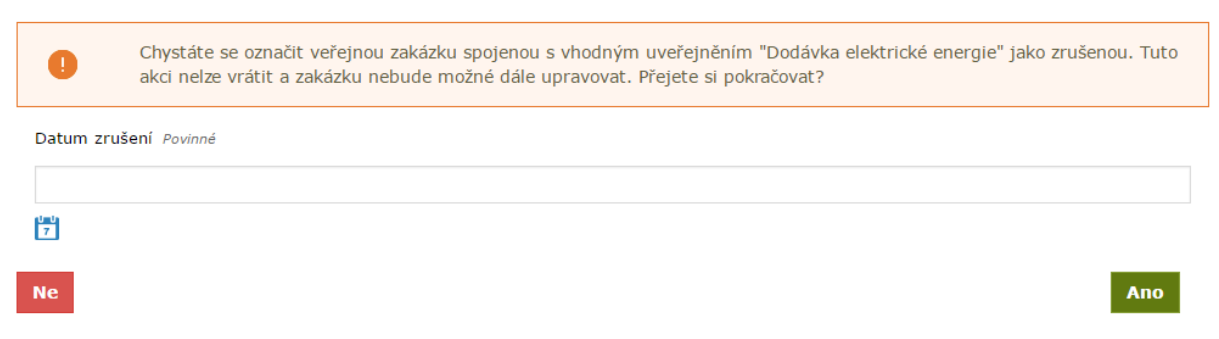

**Jakmile krok potvrdíte, bude zakázka označena jako zrušená.** 

## <span id="page-16-0"></span>*7.1 Zrušení části zakázky*

**Pro zrušení části zakázky přejděte do editace dané zakázky. Následně na kartě Části zakázky otevřete detail části a dále změňte stav na Zrušeno.**

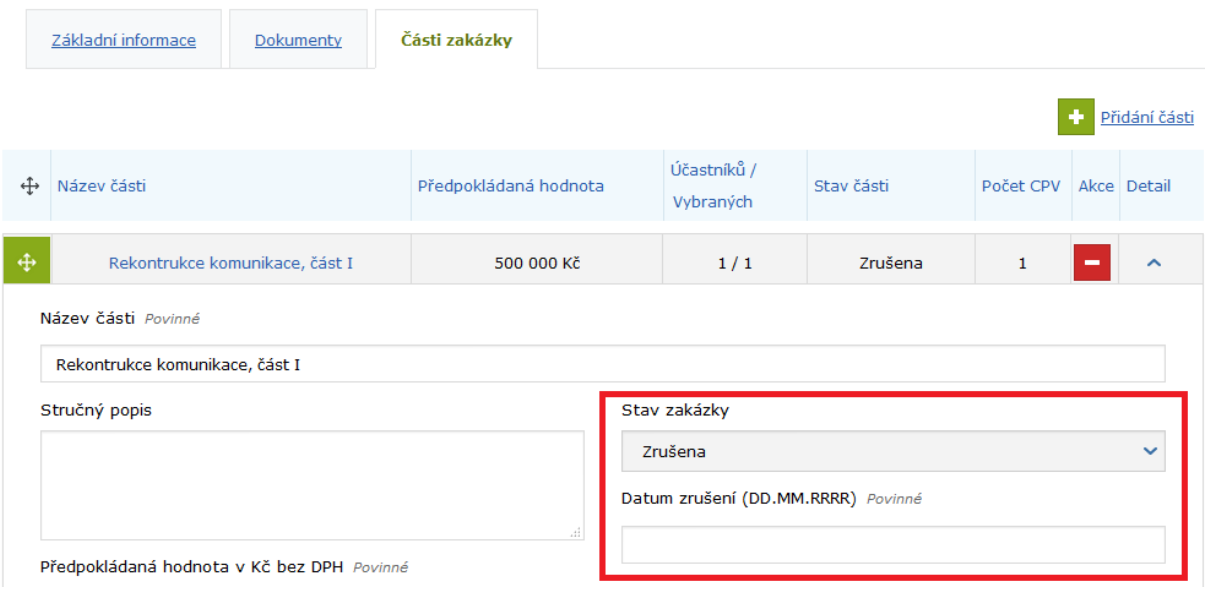

# <span id="page-17-0"></span>8 Procesní zadávací postup

**Na Portálu pro vhodné uveřejnění lze realizovat elektronicky celý proces zadávání veřejných zakázek.**

**Aktuálně jsou podporovány následující druhy zadávacích řízení:**

- **Zakázka malého rozsahu**
- **Otevřené řízení**
- **Zjednodušené podlimitní řízení**
- **Jednací řízení bez uveřejnění**

#### <span id="page-17-1"></span>*8.1 Použití procesního zadávacího postupu*

**Ve formuláři, zakládající novou zakázku, zvolte požadovaný druh zadávacího postupu. Následně zvolte volbu Použít procesní zadávací postup.**

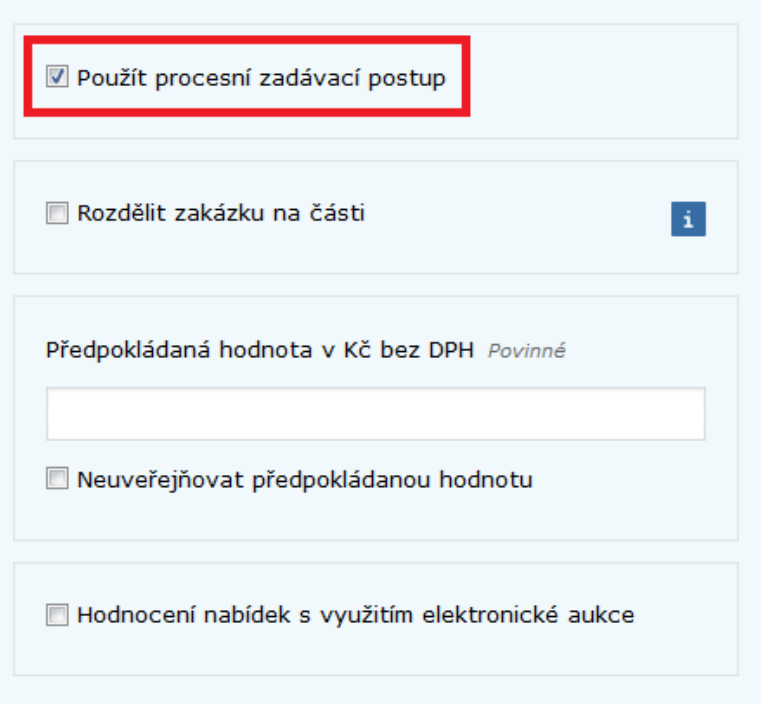

#### <span id="page-18-0"></span>*8.2 Nastavení elektronické komunikace*

**V rámci nastavení elektronické komunikace jsou dostupné tyto možnosti:**

- **Povinnost elektronicky podepisovat datové zprávy**
- **Přijímat elektronické nabídky**
- **Umožnit dodavatelům posílat zadavateli datové zprávy z vlastní iniciativy (volitelné pouze u druhu Zakázka malého rozsahu)**

#### Elektronická komunikace

- D Povinnost elektronicky podepisovat datové zprávy
- Přijímat elektronické nabídky
- Umožnit dodavatelům posílat zadavateli datové zprávy z vlastní iniciativy (např. námitky)

#### <span id="page-18-1"></span>*8.3 Odeslání výzvy k podání nabídek*

**Odeslání výzvy lze realizovat přes systém (elektronicky), nebo mimo systém. Volba způsobu odeslání výzvy je povinná.**

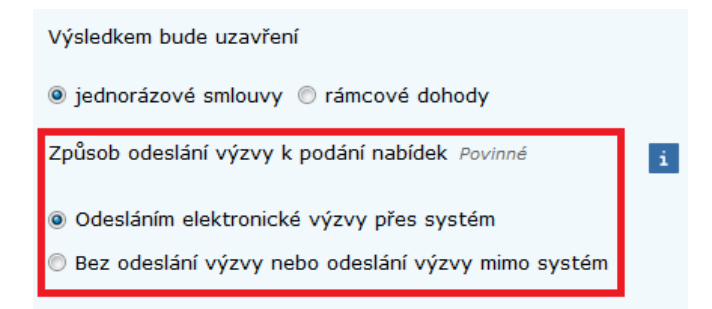

**Pokud je u zakázky nastaven způsob odeslání výzvy k podání nabídek na odeslání elektronické výzvy přes systém, pak musí být přiřazen alespoň jeden dodavatel u zakázky.**

**V případě použití procesního postupu Otevřené řízení není tato volba dostupná.**

# <span id="page-19-0"></span>8.3.1 Přiřazení dodavatele pro odeslání výzvy k podání nabídek

# **V editačním formuláři přejděte na kartu Oslovení dodavatelé.**

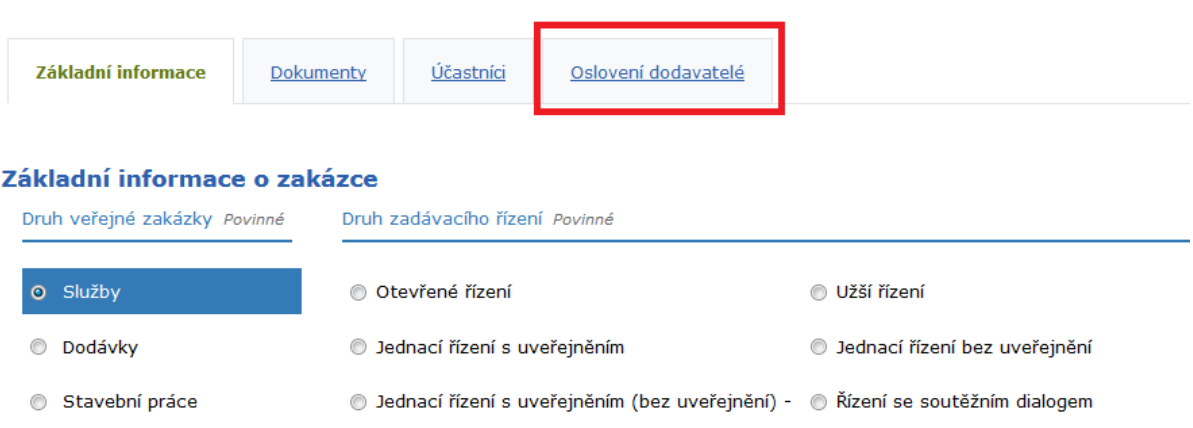

**Pokud je organizace již registrována v systému PVU, je možné na jejím detailu zvolit existující kontakt. V opačném případě je nutné kontaktní e-mailovou adresu dodavatele vždy doplnit ručně.**

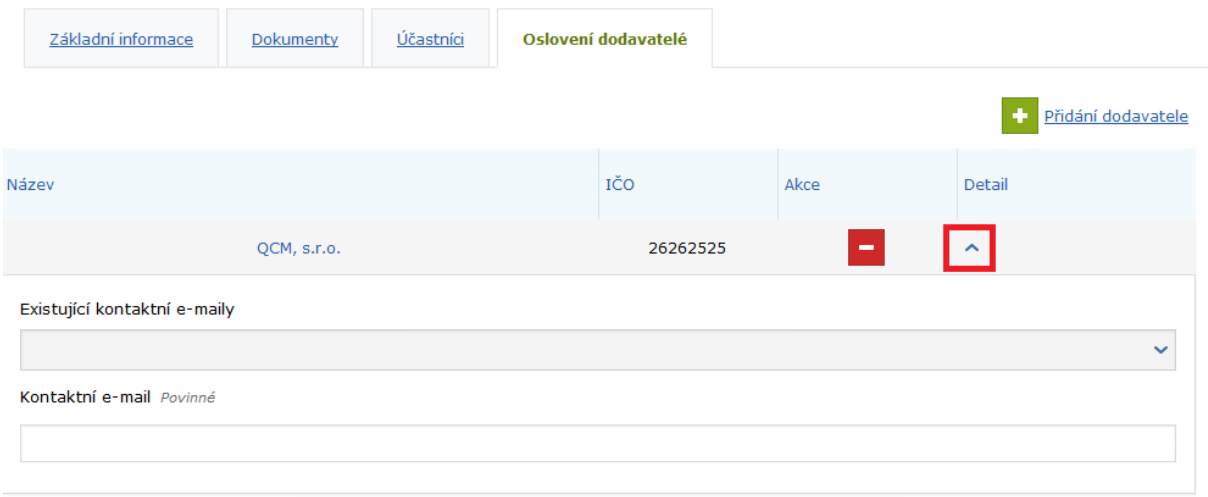

**Po vyplnění všech informací uložte zakázku. Zakázka bude automaticky přesunuta do stavu Příprava.**

#### <span id="page-20-0"></span>8.3.2 Vytvoření a odeslání výzvy

**Na detailu zakázky zvolte akci Výzva pro podání nabídek. Zobrazí se formulář pro vytvoření zprávy.**

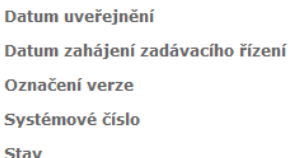

### (NEUVEŘEJNĚNO NA PROFILU) 11.11.2016 Aktuální (11.11.2016 09:49:28) P16V00000055 zakázka neukončena (Příprava)

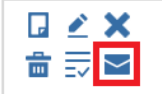

**Pro odeslání výzvy je nutné vyplnit všechny povinné údaje:**

Odesílatel zadavatel Příjemci O VŠICHNI PŘIŘAZENÍ DODAVATELÉ O VŠICHNI ÚČASTNÍCI VČETNĚ VEŘEJNOSTI Přílohy Procházet... Soubor nevybrán. Předmět Povinné Zpráva PŘÍJEMCE SMÍ NA Povinné ZPRÁVU ODPOVĚDĚT Odeslat

**Po odeslání zprávy dojde k uveřejnění zakázky a bude přesunuta do stavu Příjem nabídek.**

#### <span id="page-21-0"></span>*8.4 Zprávy*

Vytvořit zprávu

**Veškerá komunikace probíhá elektronicky prostřednictvím systému. Seznam přijatých a odeslaných zpráv je dostupný v menu pod položkou Zprávy.**

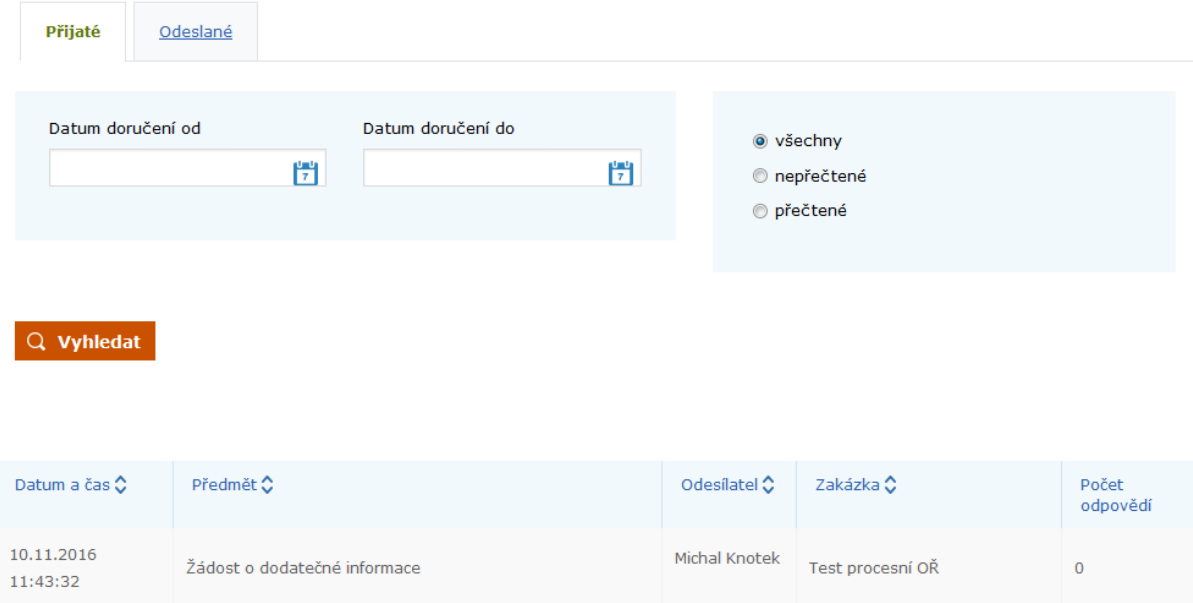

#### <span id="page-22-0"></span>8.4.1 Vysvětlení, doplnění, změna dokumentace

#### **Na detailu veřejné zakázky zvolte akci Vysvětlení, doplnění, změna dokumentace.**

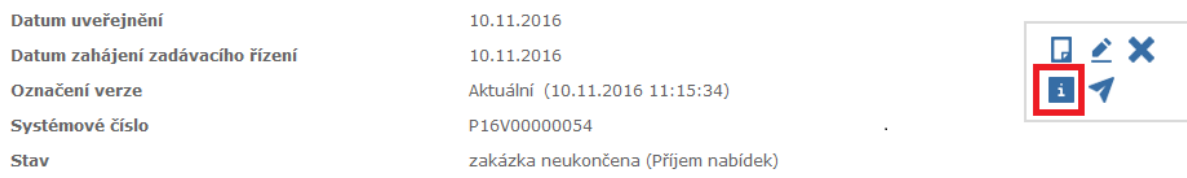

#### Vytvořit zprávu

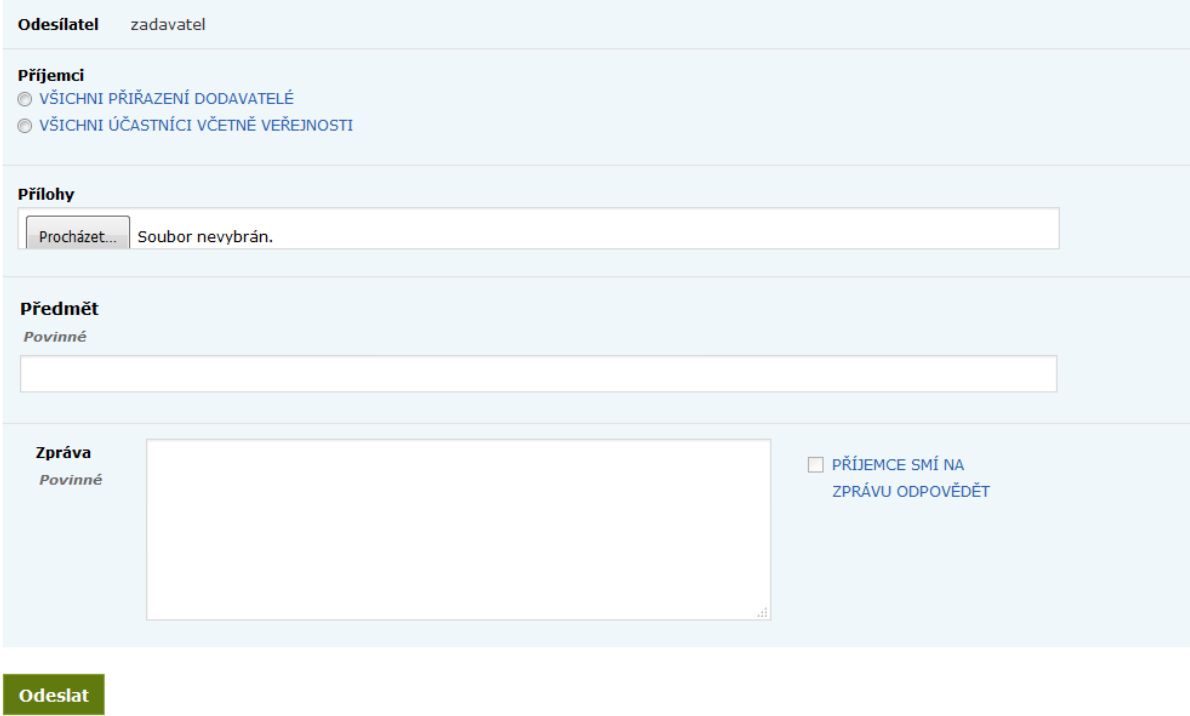

#### <span id="page-22-1"></span>8.4.2. Zprávy v rámci organizace zadavatele

**Systém umožňuje posílat interní zprávy mezi uživateli zadavatelské organizace v rámci každého zadávacího řízení. Tyto zprávy fungují stejně jako zprávy ostatní, ale jsou určeny pouze pro zadavatele.**

**Pro poslání zprávy v rámci organizace zadavatele zvolte na detailu zakázky akci Zpráva v rámci organizace zadavatele.**

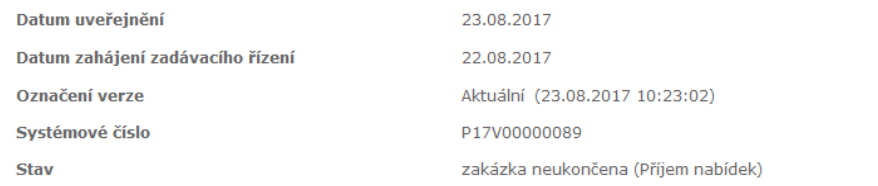

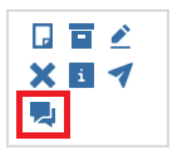

### <span id="page-23-0"></span>*8.5 Účastníci a nabídky*

**Pro zobrazení informací o účastnících a přijatých nabídkách přejděte na detailu zakázky na kartu Účastníci a nabídky. Do uplynutí lhůty pro podání nabídek nejsou nabídky přístupné.**

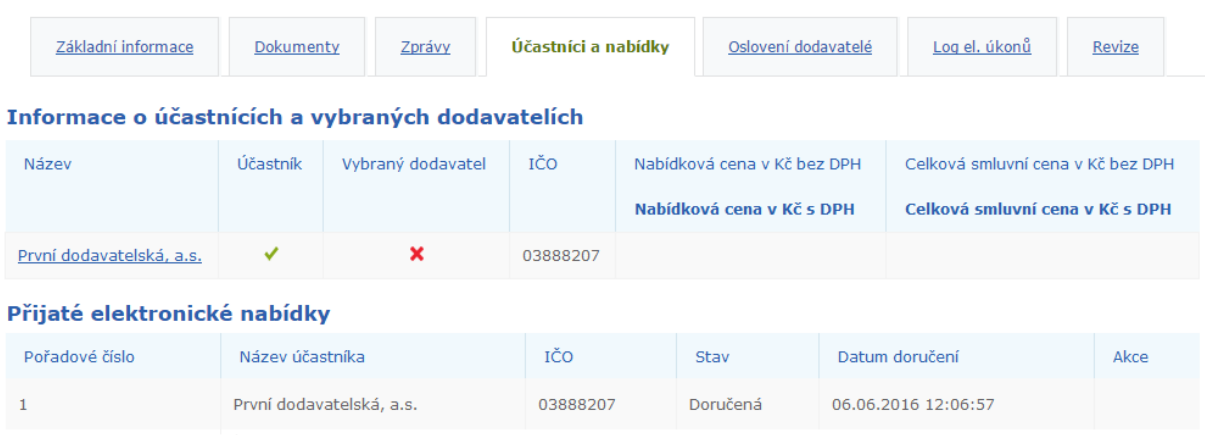

### <span id="page-23-1"></span>8.5.1 Udělení souhlasu k otevření nabídek

**Všechny přijaté nabídky jsou zašifrovány a až do uplynutí lhůty pro podání nabídky s nimi nelze vykonat žádnou akci. Uplynutím lhůty pro podání nabídek přejde zakázka automaticky do stavu Vyhodnocování a zpřístupní se možnost udělení souhlasu k otevření nabídek.**

**Pro otevření nabídek klikněte na tlačítko Udělení souhlasu k otevření platně doručených elektronických nabídek.**

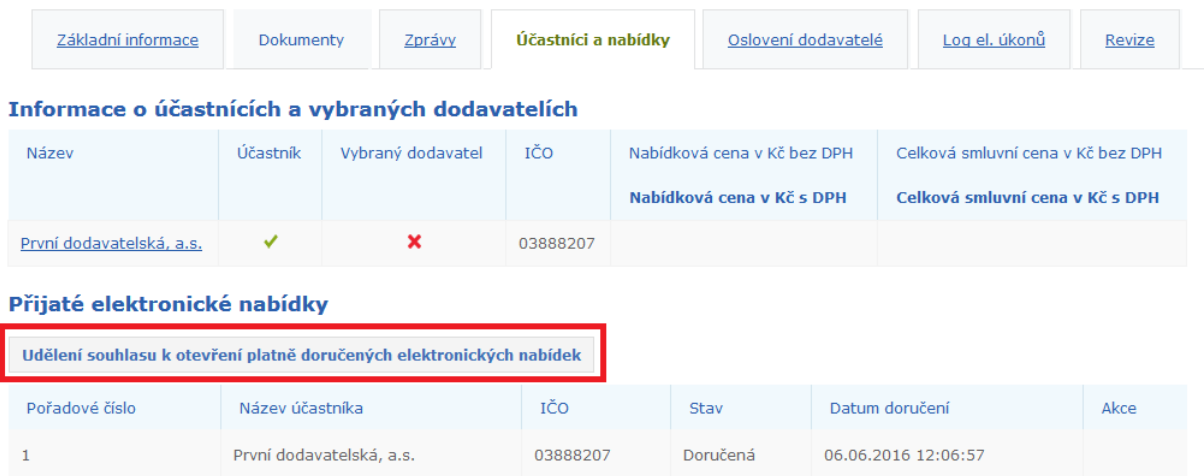

# **Aby bylo možné nabídky otevřít, je nutné, aby souhlas udělili dva uživatelé. V případě veřejné zakázky malého rozsahu je vyžadován jeden souhlas.**

## Udělení souhlasu k otevření platně doručených elektronických nabídek

Počet souhlasů potřebných k otevření elektronických nabídek: 2

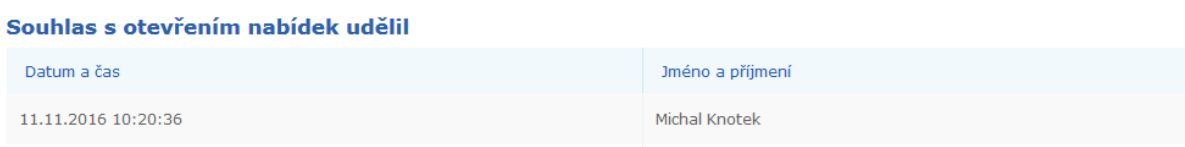

#### Přijaté elektronické nabídky

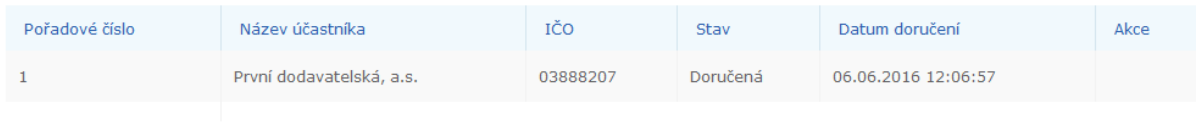

zpět na seznam nabídek

#### **Po udělení potřebného počtu souhlasů bude nabídka otevřená a je možné zobrazit její detail.**

#### Informace o účastnících a vybraných dodavatelích

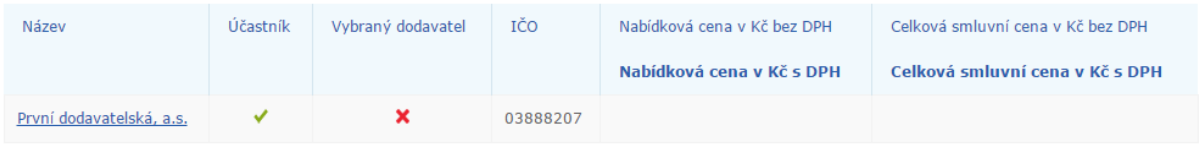

#### Přijaté elektronické nabídky

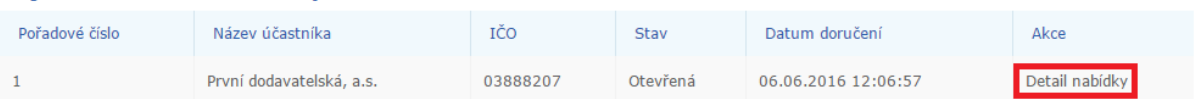